## **3.5 Tilmeld person**

Tilmelding af deltager til arrangement eller aktivitet når deltageren ringer eller møder personligt frem.

Man kan tage udgangspunkt i arrangementet eller personen.

**Tag udgangspunkt i arrangementet** ved at klikke på menuen Arrangementsoversigt (1) og klikker på overskriften på det ønskede arrangement (2).

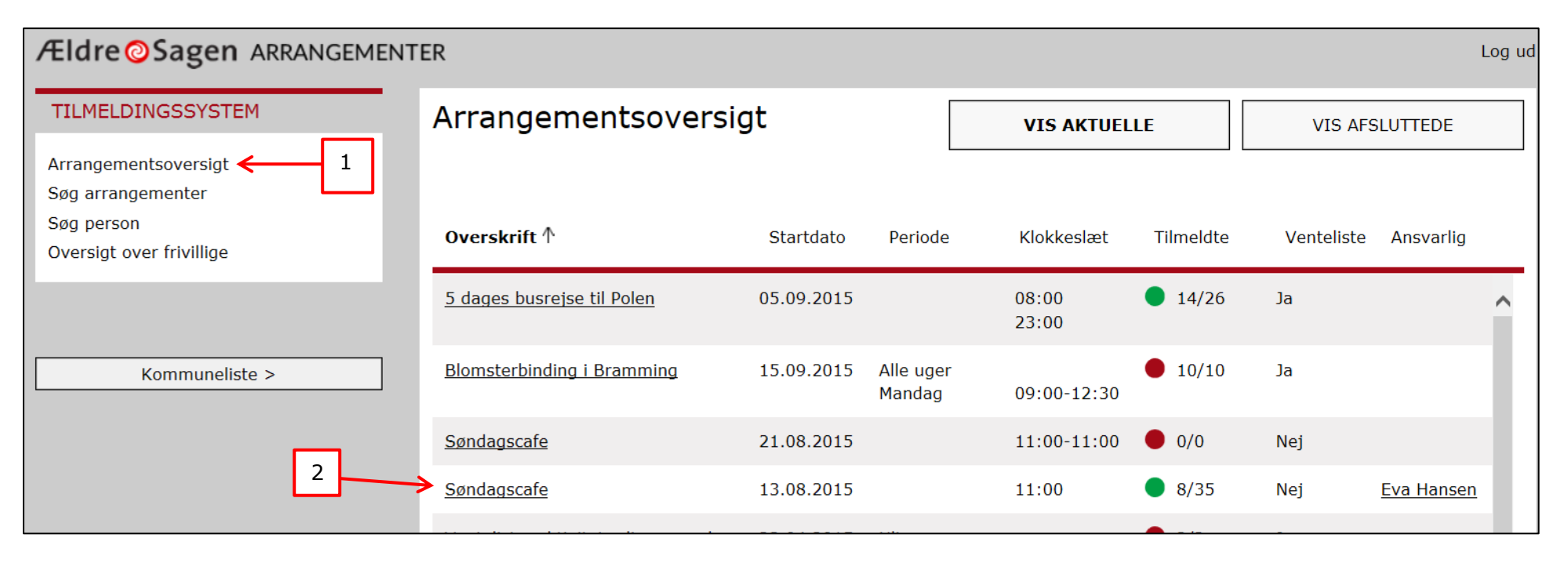

Adressebeskyttede personer kan ikke fremsøges og tilmeldes i bookingsystemet. Hvis en adressebeskyttet henvender sig, må I notere på et stykke papir at vedkommende er tilmeldt og eventuelt har betalt og så få webmasteren til at nedjustere antal pladser på arrangementet så det ikke bliver overbooket. Husk kun at skrive personens fornavn ned!

Husk at vi ikke må opbevare oplysninger på deltagere i vores arrangementer med mindre de fortsat er aktive deltagere. Så husk at slette deltagerne igen, på de aktiviteter der ingen slutdato har og som derfor ikke automatisk fjernes fra bookingsystemet.

Arrangementet åbnes på fanen med deltagere (1).  $\bullet$  viser, at der er ledige pladser (2). Man kan se hvor mange ledige pladser, der er (3). Hvis man vil sikre sig at det er det rigtige arrangement kan klikkes på fanerne Overblik (4) eller Beskrivelse (5). For at starte tilmeldingen, klikkes på knappen Tilmeld (6).

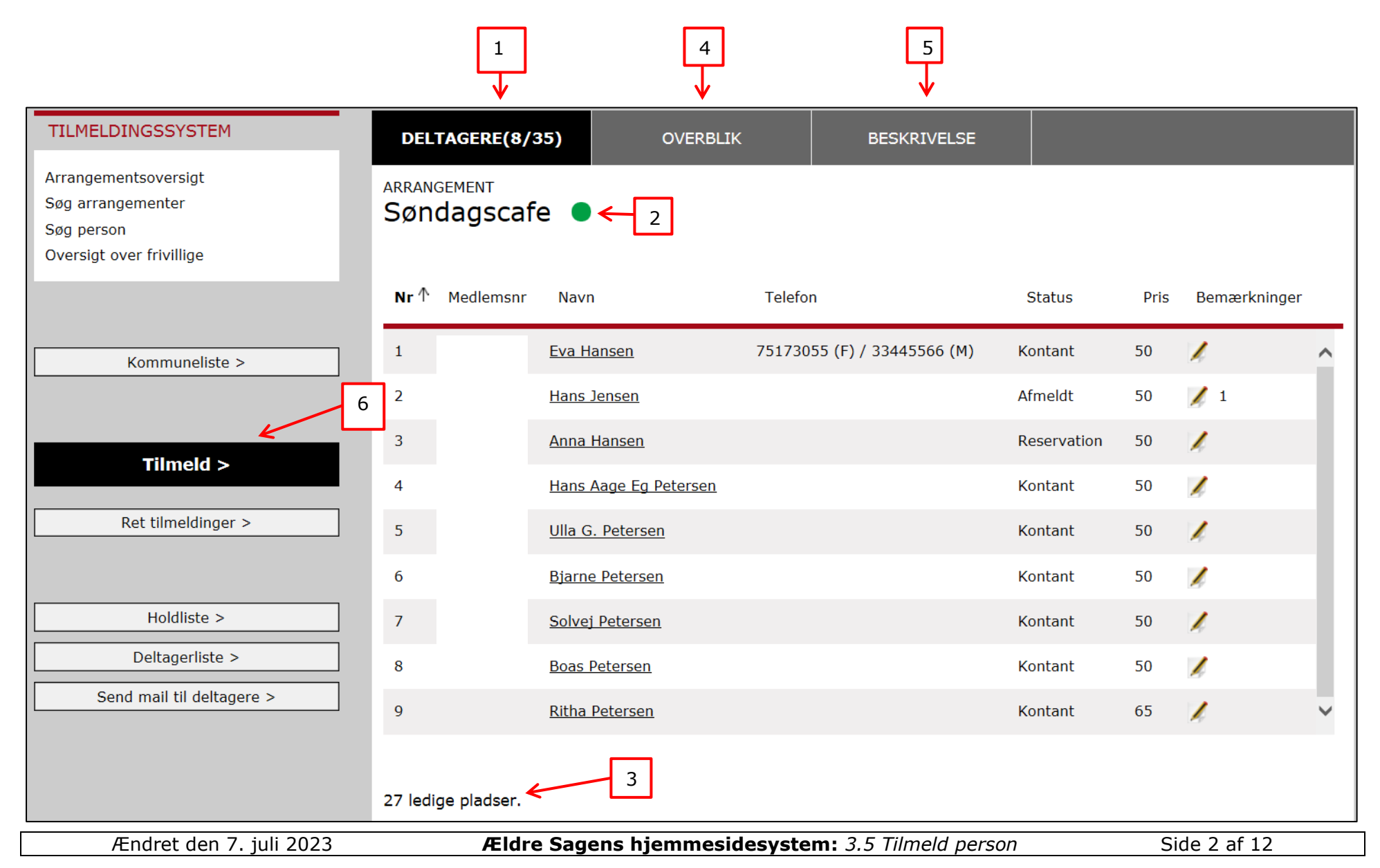

**Tag udgangspunkt i personen** klik på Søg person (1). Vælg søgekriterie (2). Skriv søgeoplysninger i søgefeltet (3). Hvis personen bor uden for din lokalafdeling skal du af sikkehedshensyn også skrive personens fornavn (4) og klik på Søg (5). Nu vises en liste over fremsøgte personer. Klik på personens navn (6).

**O** Ved medlemsnummersøgning kan man finde medlemmer uden for lokalafdelingen. Ved søgning på alle andre kriterier finder du kun  $\overline{\phantom{a}}$  personer der er medlem i din egen lokalafdeling.

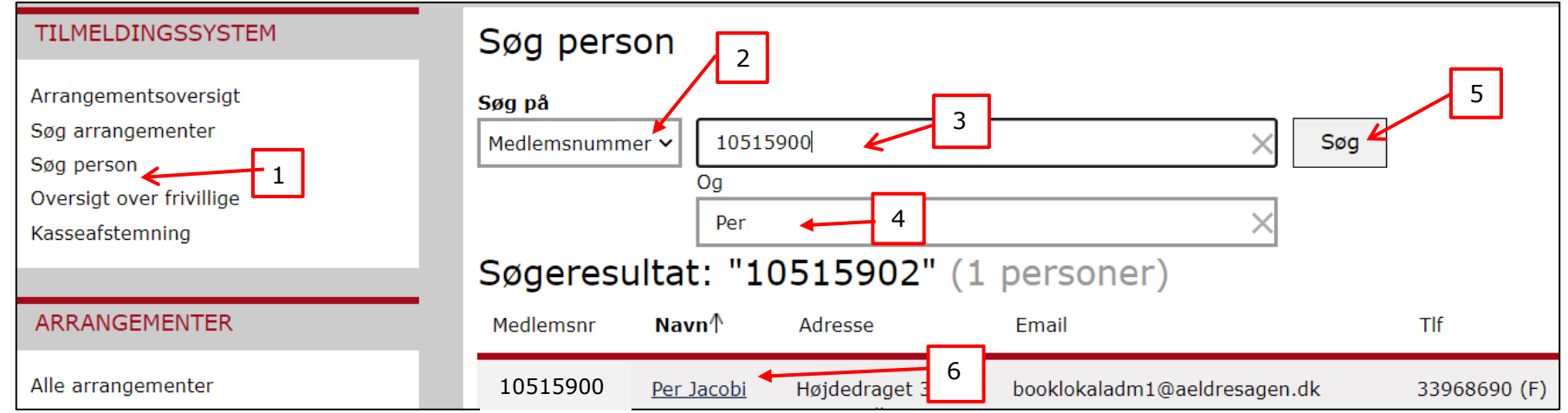

Personens stamkort åbner nu. Klik på Tilmeld i højre side (7).

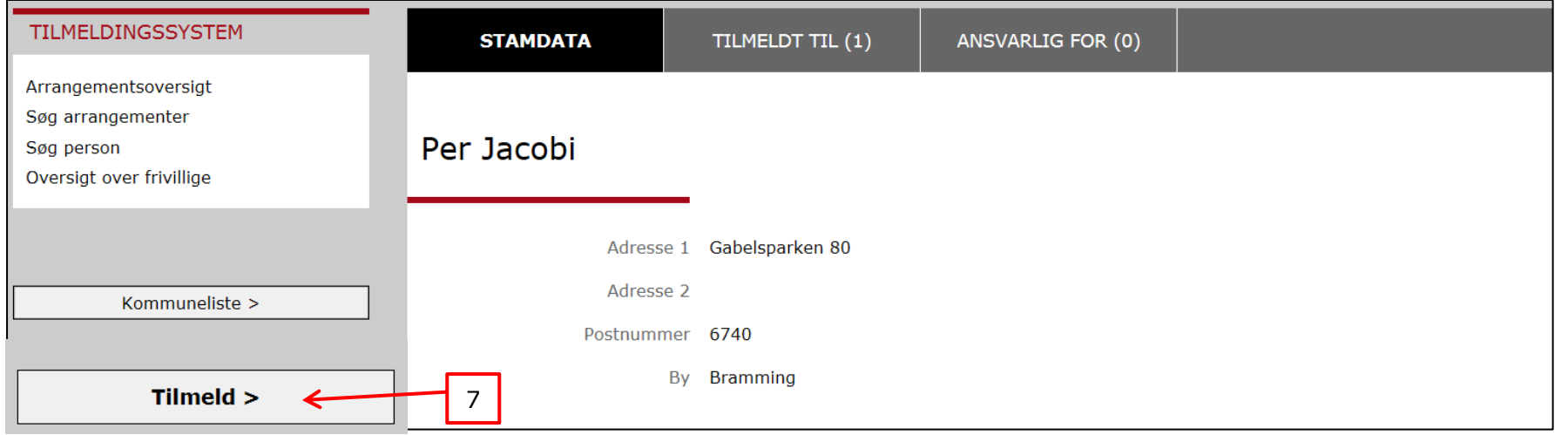

## **Fane Deltagerantal:**

Tilmeldingsskabelonen åbnes. Marker på knapperne hvor mange personer der ønskes tilmeldt (1). Der er fastsat ved oprettelse af arrangementet i arrangementsskabelonen, hvor mange personer der maksimum må tilmeldes af gangen, og det er kun det antal knapper der er aktive. Klik på Næste (2).

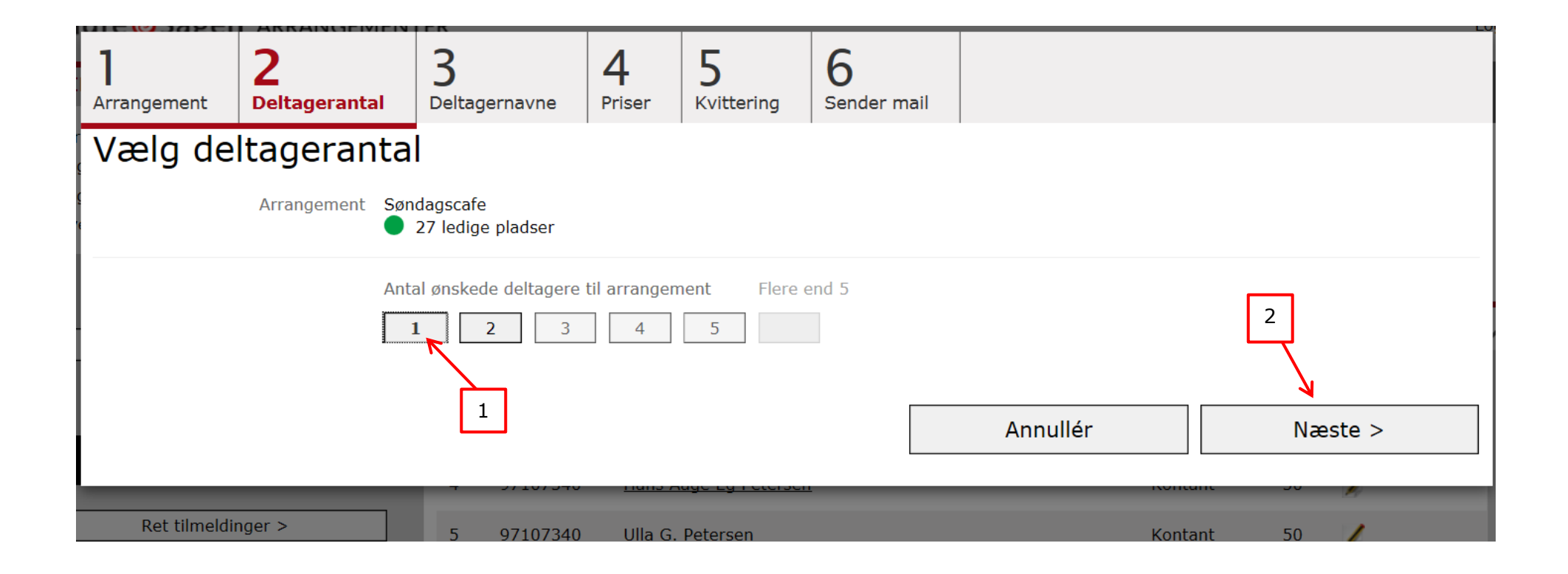

## **Fane Deltagernavne:**

Tilmelding af ikke-medlemmer: Tast oplysningerne i indtastningsfelterne (1) og klik på Tilføj knappen i bunden af skærmen. Tilmelding af medlemmer: Vælg hvilke oplysninger du vil søge på (2). Skriv oplysninger i søgefeltet (3) og klik på Søg (4) Der kan kun søges på navn og kontaktoplysninger i egen lokalafdeling, mens der kan søges på medlemsnummer over hele landet. De personer i medlemsdatabasen, der matcher søgeordene listes op under søgefeltet. Sæt markering ud for den rigtige person (5) og klik på Tilføj (6).

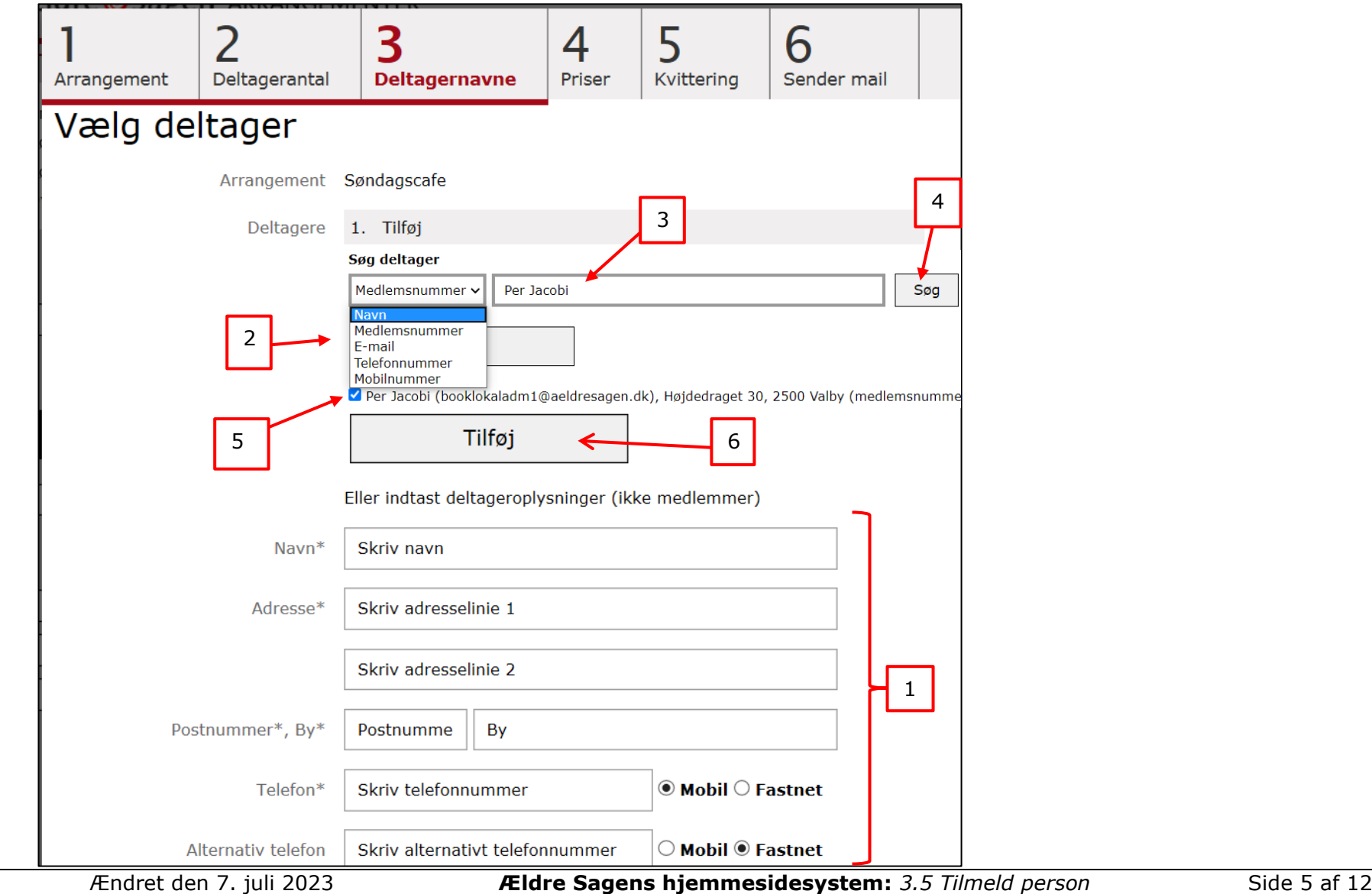

Den valgte person står nu øverst på siden (1). Man kan slette personen ved at klikke på Slet (2) og prøve at søge på ny. Man kan tilføje en bemærkning ved at klikke på redigeringsikonet (3) Husk at gemme eventuel bemærkning (4). Klik Næste (5).

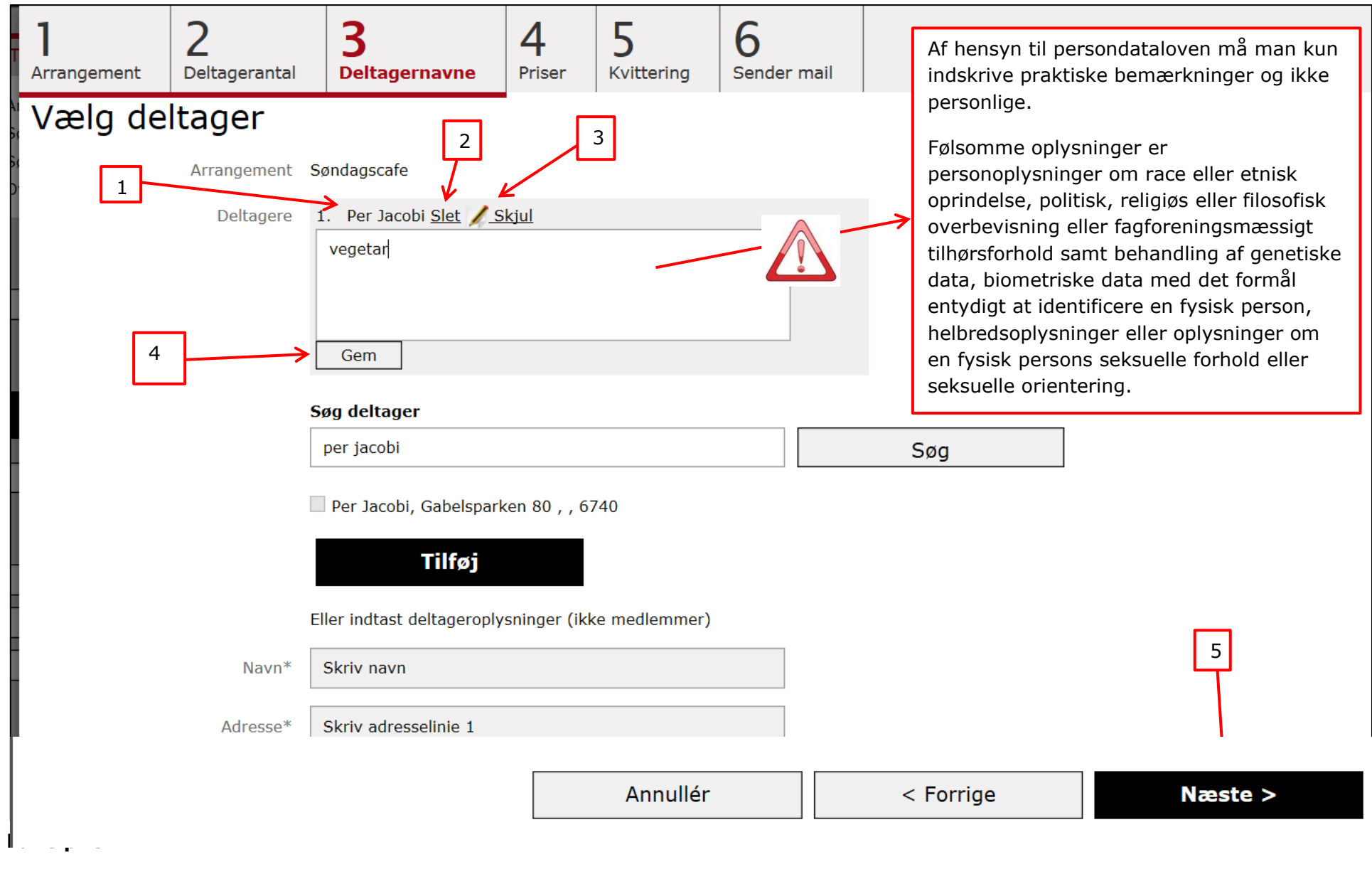

Der markeres for den relevante pris (1) og for hvilken betalingsmetode deltageren benytter (2). Hvis deltageren ringer for at tilmelde sig og det er et betalingsarrangement, kan der laves aftale om at vedkommende betaler senere og markering for at pladsen reserveres (3). Betalingsmetode kan noteres i feltet Besked til kasserer. Mailen indeholder automatisk besked om, valgt deltagernavn og pris samt total beløb (4). Beskeden bliver automatisk mailet til kasserens kasserermailadresse. Klik Næste (5). Feltet besked til kasseren er ikke obligatorisk og skal kun bruges i særlige tilfælde, hvor det skønnes nødvendigt. Under tilmeldingsstatus kan også tilføjes MobilePay (snak med vore regnskabskonsulenter og omsætningen af denne mulighed).

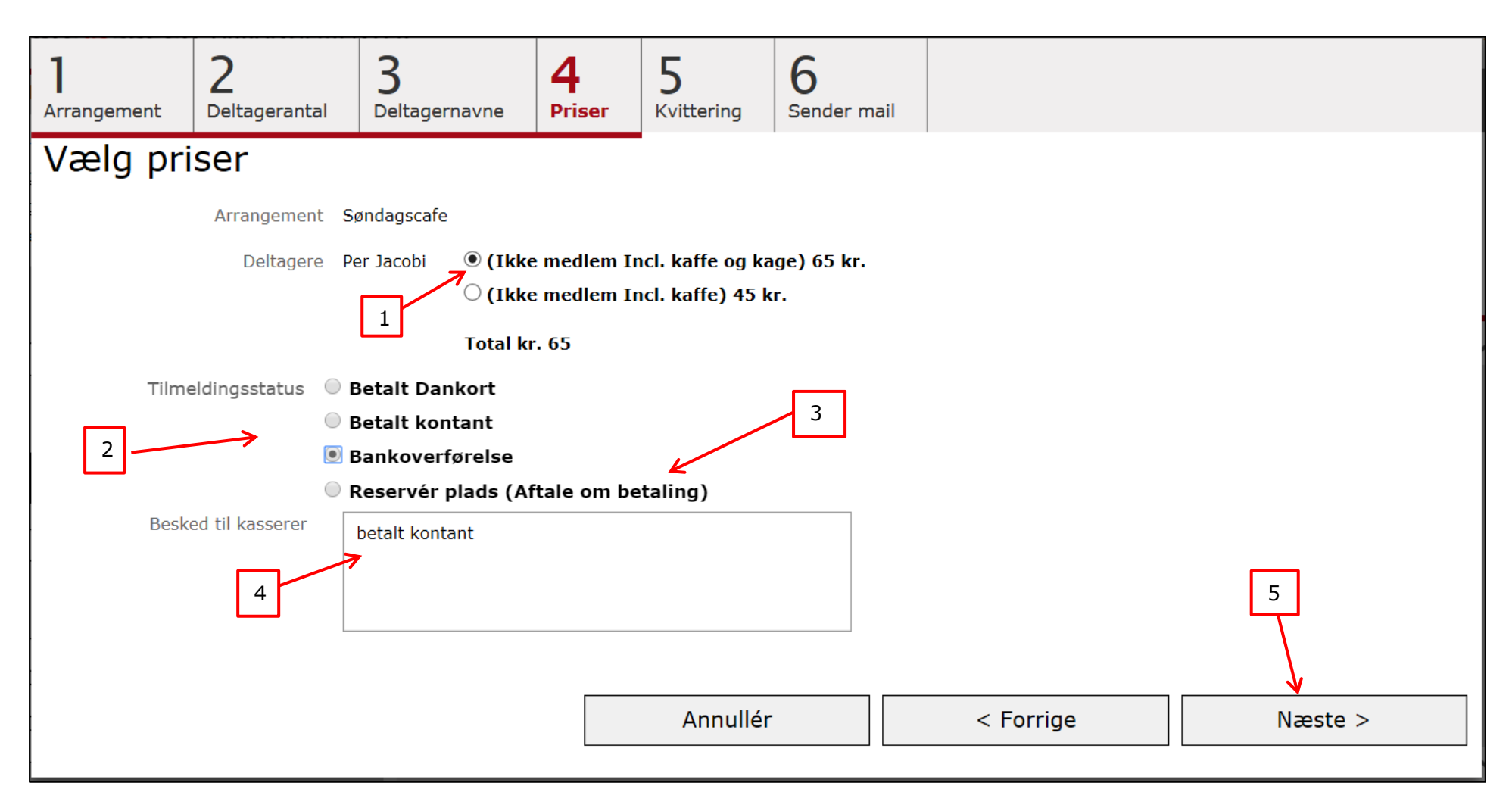

## **Fane Kvittering:**

Her resumeres alle tilmeldingsoplysninger, så man kan se at alt er korrekt (1). Hvis deltageren har en mailadresse registreret, kan der markeres for Send kvittering som e-mail (2) eller markeres for Dan dokument til udskrift til modtagere (3). Klik Næste (4).

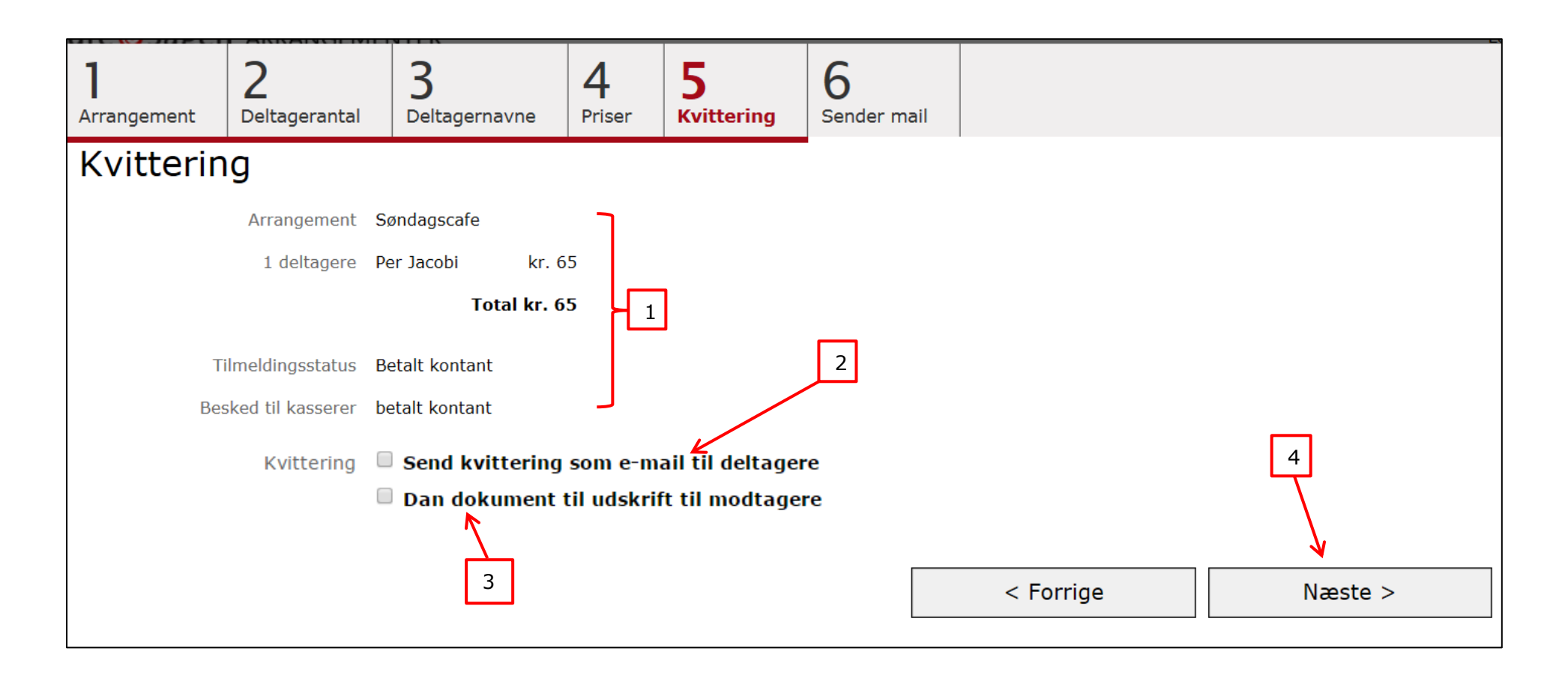

Klik Ok for at printe tilmeldingsbekræftelsen (1). Bekræftelsen vises (2) og Udskriv dialogen åbnes. Klik på Udskriv (3). Klik på Afslut (4).

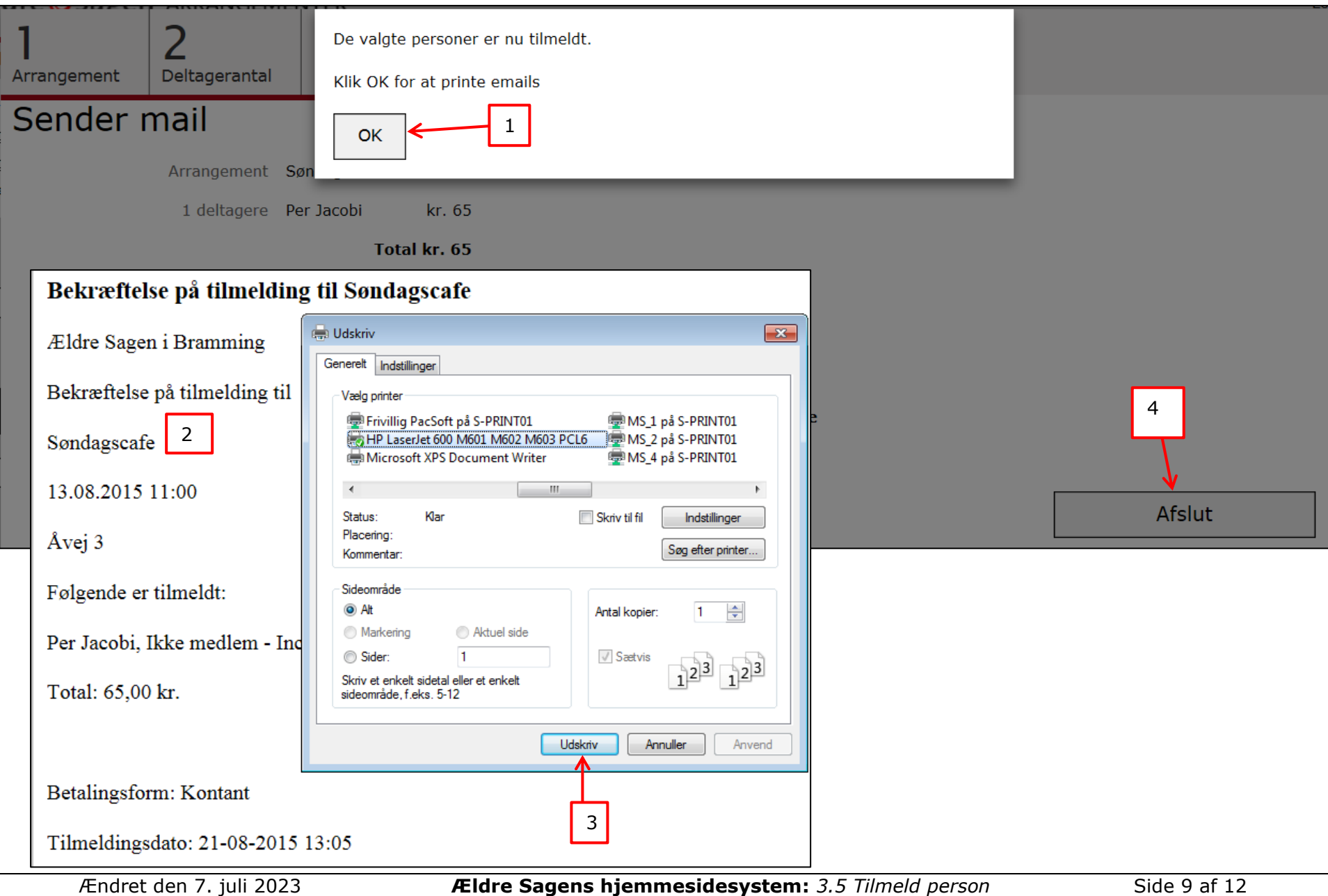

I dialogboksen til udskrift flyttes stregerne til marginer ud så der er plads til hele bekræftelsen på en side. Google Chrome browseren gemmer disse margin indstillinger så det kun skal gøres en gang.

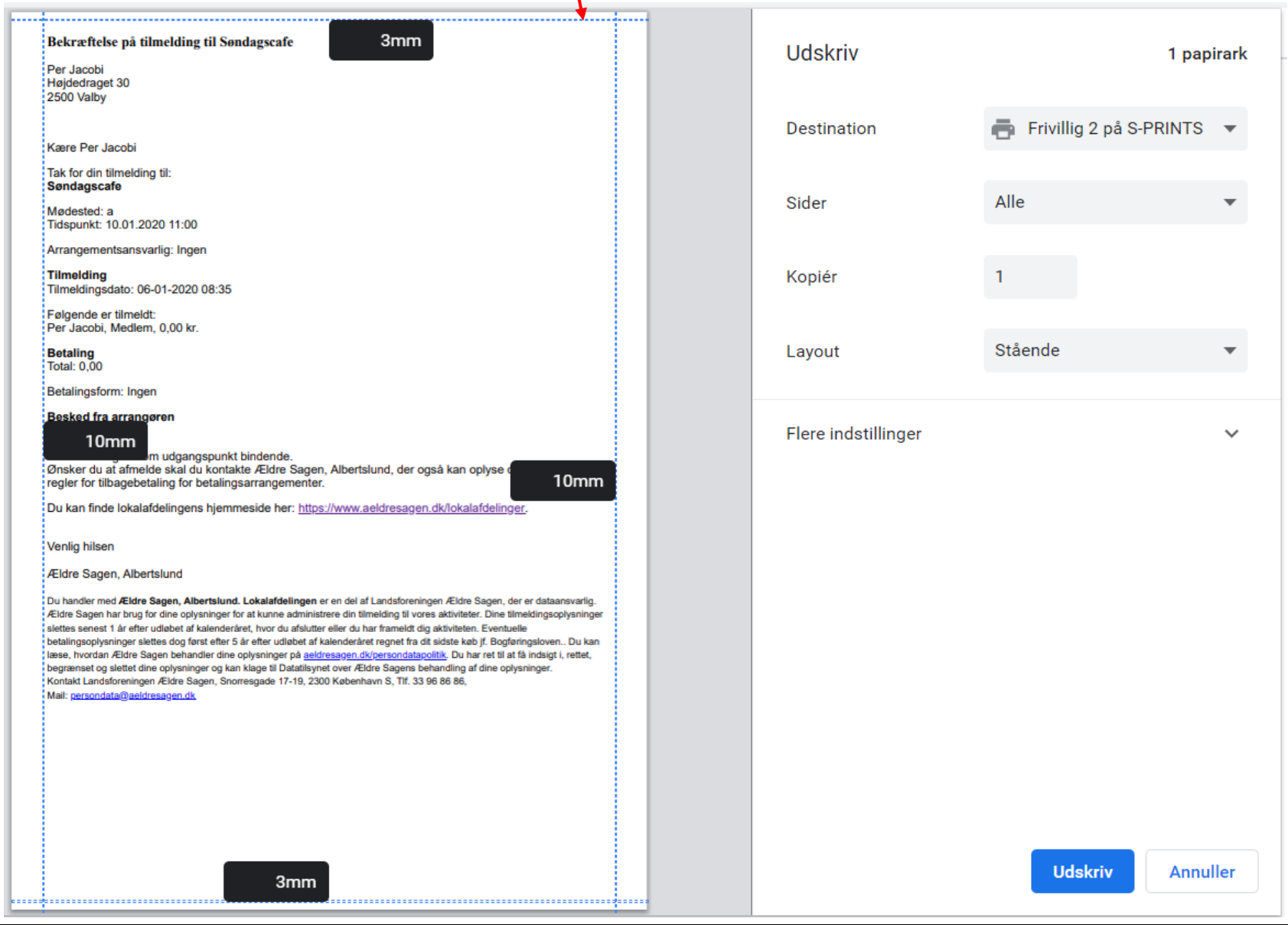

Personen står nu på deltagerlisten. Bemærkningen er skjult, men man kan se i bemærkningskolonnen at der er oprettet en bemærkning på deltageren (1). For at se bemærkningen klik på redigeringsikonet (2).

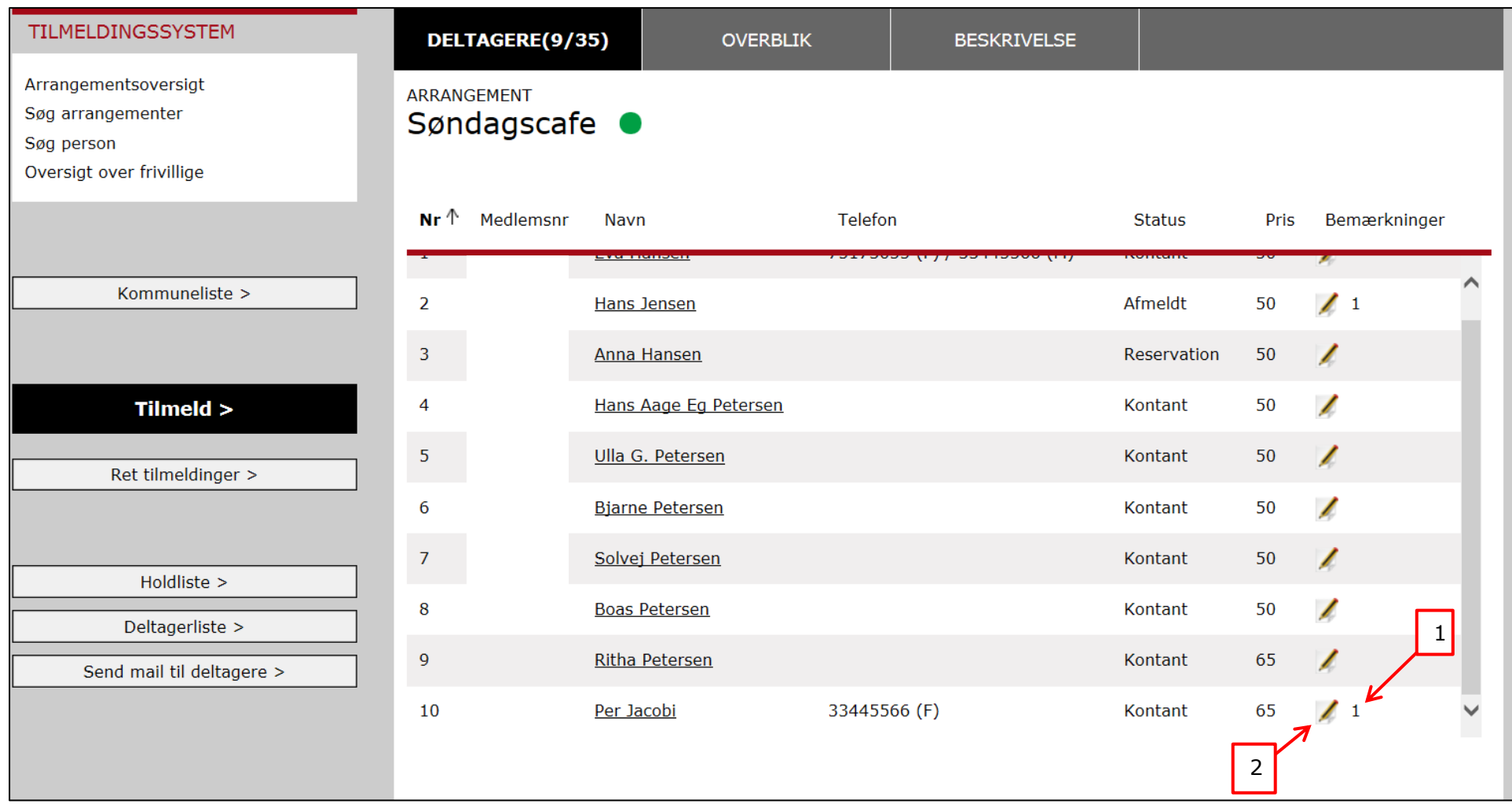

Bemærkningen vises nederst (1). Der kan oprettes flere bemærkninger til en person. Indskriv i feltet Ny (2) og klik Gem (3) og Skjul (4). Rediger i eksisterende kommentar klik på redigeringsikon (5).

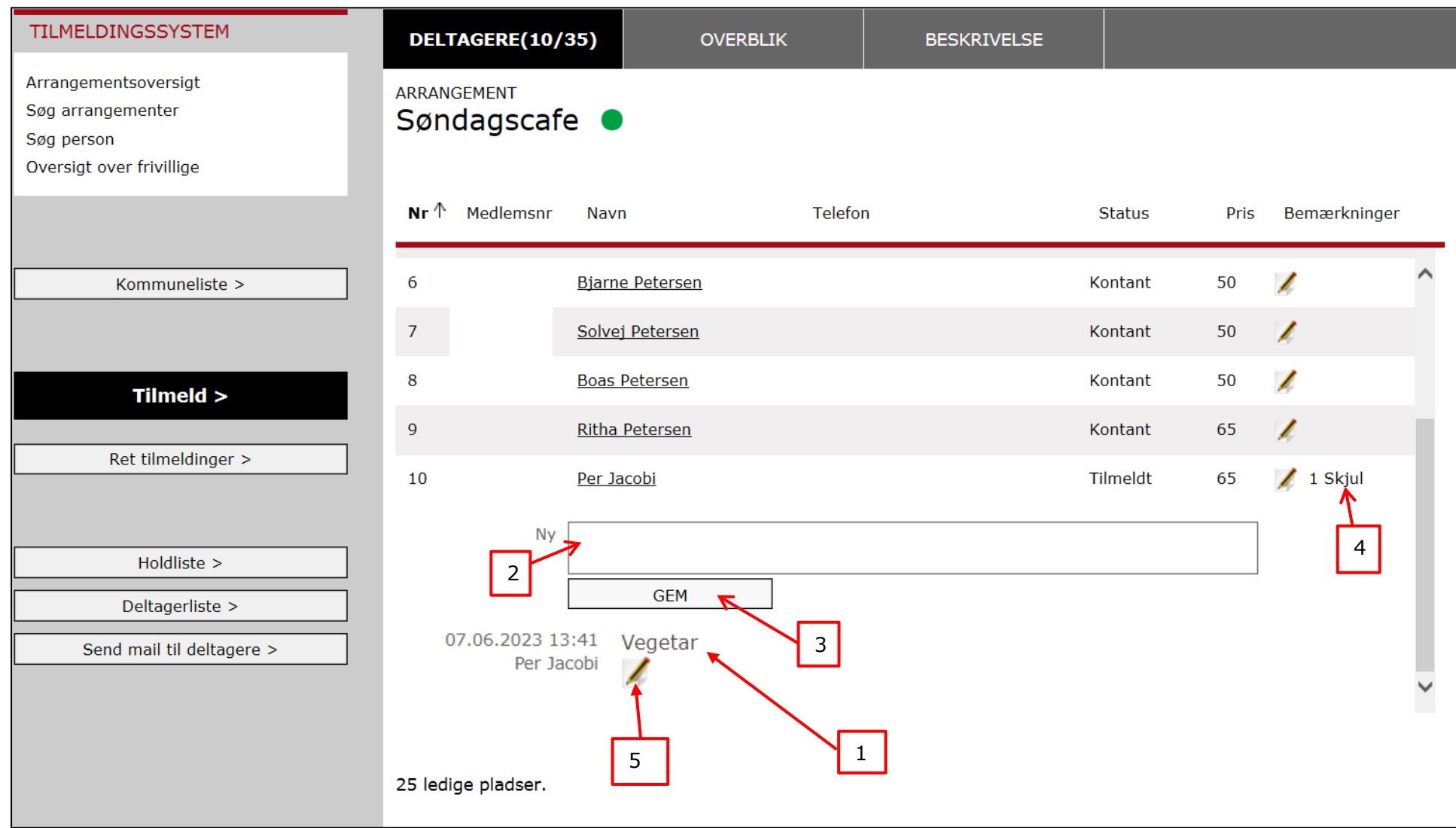